# **Film-Tech**

**The information contained in this Adobe Acrobat pdf file is provided at your own risk and good judgment.** 

**These manuals are designed to facilitate the exchange of information related to cinema projection and film handling, with no warranties nor obligations from the authors, for qualified field service engineers.** 

**If you are not a qualified technician, please make no adjustments to anything you may read about in these Adobe manual downloads.** 

**[www.film-tech.com](http://www.film-tech.com/)**

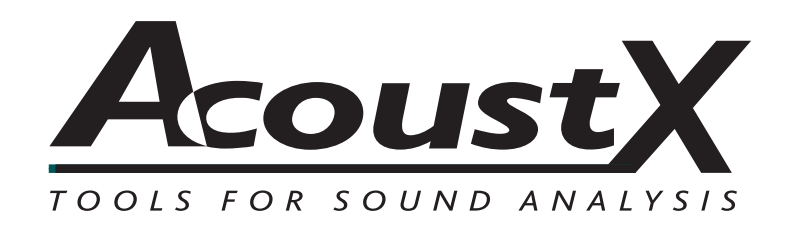

# **D2 Acoustical Measurement System Quick Start Guide**

**AcoustX LLC 122 Calistoga Road #318 Santa Rosa, CA 95409 Tel: 707-537-1310 Fax: 707-537-1320 www.acoustx.us**

# **D2 Acoustical Measurement System:** *Quick Start Guide*

Welcome to the **AcoustX D2 Acoustical Measurement System** and **win|RTA** software. This guide will provide you with an overview of setting up and connecting the hardware, and installing and running the software. The Quick Start Guide serves as basic reference for the D2 system, but is not intended as a detailed guide to operation of the system. More detailed reference information regarding system operation and the performance of acoustical tests is provided online and through separately offered training seminars. Contact AcoustX regarding availability of training seminars.

The *Quick Start Guide* is organized as follows:

#### **System Diagram** *(p.3)*

This diagram provides a general overview of all the elements of the D2 Acoustical Measurement System, including a description of their function, and their relation to other system components.

#### **Connection Diagram** *(p.4)*

The connection diagram depicts in detail the physical connections necessary to operate the D2 as described in this and other documents. Included are connector and cable types, and special notes regarding conditions that must be met for proper system operation.

### **D2 Plexer Panel Diagrams** *(p.5)*

These diagrams describe in detail the location and function of all connectors, controls, and indicators on the D2 Plexer.

#### **D2 Controller Panel Diagrams** *(p.5)*

These diagrams describe in detail the location and function of all connectors, controls, and indicators on the D2 Controller.

## **USBPre Panel Diagrams** *(p.6)*

These diagrams describe in detail the location and function of all connectors, controls, and indicators on the USBPre Digital Audio Interface.

#### **win|RTA Software Screen** *(p.7)*

This diagram provides an overview of the main software window of the **win|RTA** operating software, with labels indicating the function and usage of all user-interface elements.

## **win|RTA Config Screen** *(p.8)*

This diagram provides the config section of the main software window of the **win|RTA** operating software, with labels indicating the function and usage of all user-interface elements.

#### **Software Installation and Startup** *(p.9)*

This section describes the steps necessary to successfully install the **win|RTA** software from the distribution disk, and run the installed software.

## **D2 Acoustical Measurement System:** *System Diagram*

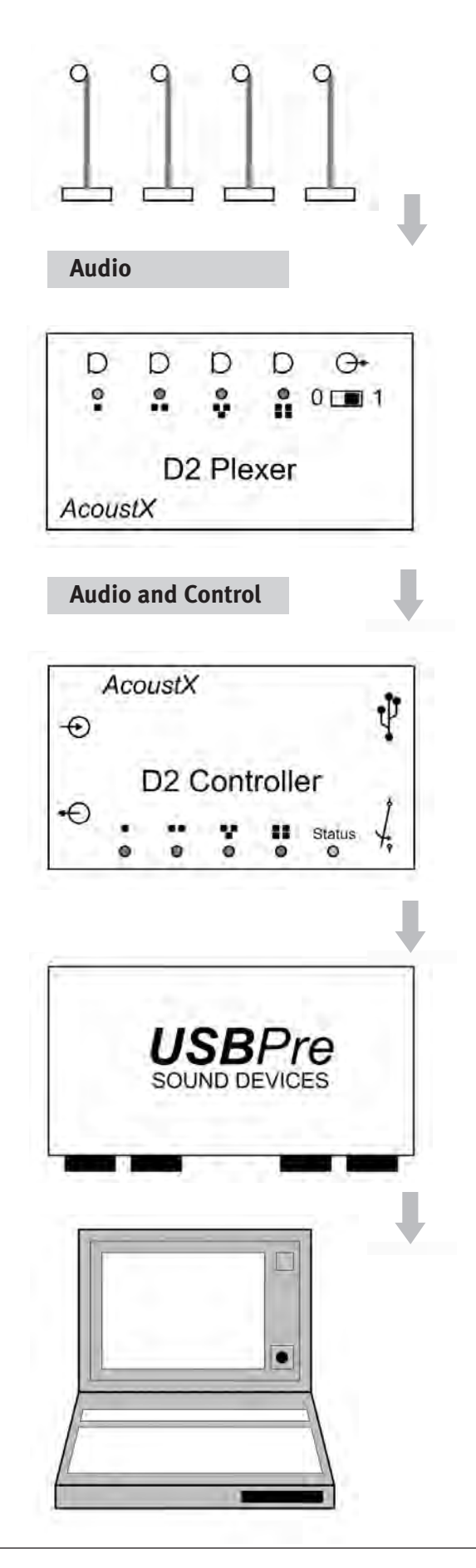

#### **Microphones**

The D2 utilizes rugged, low diffraction, electret condenser microphones for accurate repeatable measurements. Each microphone is calibrated against a Bruel & Kjaer® 1/4 inch laboratory microphone and matched to a specific input  $(1, 2, 3, 0r 4)$ of the D2 Plexer. Microphones include an thin 40' cable for attachment to the D2 Plexer.

#### **D2 Plexer**

The D2 Plexer is a compact, 4-channel microphone preamp that provides remotely-controllable microphone selection. The selected microphone signal is relayed to the D2 Controller via a lightweight, 75' interconnect cable. Remote control is via win|RTA Software and the D<sub>2</sub> Controller.

## **D2 Controller**

The D2 Controller is a USB device that remotely controls microphone selection on the D2 Plexer, and that provides a relay closure to control pink noise for reverberation measurements. The audio signal from the selected Plexer channel is amplified and sent to the USBPre Digital Audio Interface.

#### **USBPre Digital Audio Interface**

The Sound Devices USBPre Digital Audio Interface is recognized throughout the industry for its quality and reliability. It is used to convert audio signals from the D2 Plexer to digital signals that are relayed to a remote computer via the Universal Serial Bus (USB).

#### **Host Computer with win|RTA Software**

The **win|RTA** software provides high resolution audio measurements of frequency response  $(1/1, 1/3, 1/6, 1/3)$ 1/12 octave), background noise (NC), and reverberation time (RT60). It includes the **Comprehensive Theatre Test**, which organizes all necessary tests in an easy-to-follow sequence. **win|RTA** requires a Microsoft® Windows XP/2000 computer with 2 USB ports (USB hubs are not acceptable).

## **D2 Acoustical Measurement System:** *Connection Diagram*

#### **Equipment in Auditorium**

#### **Equipment in Projection Booth**

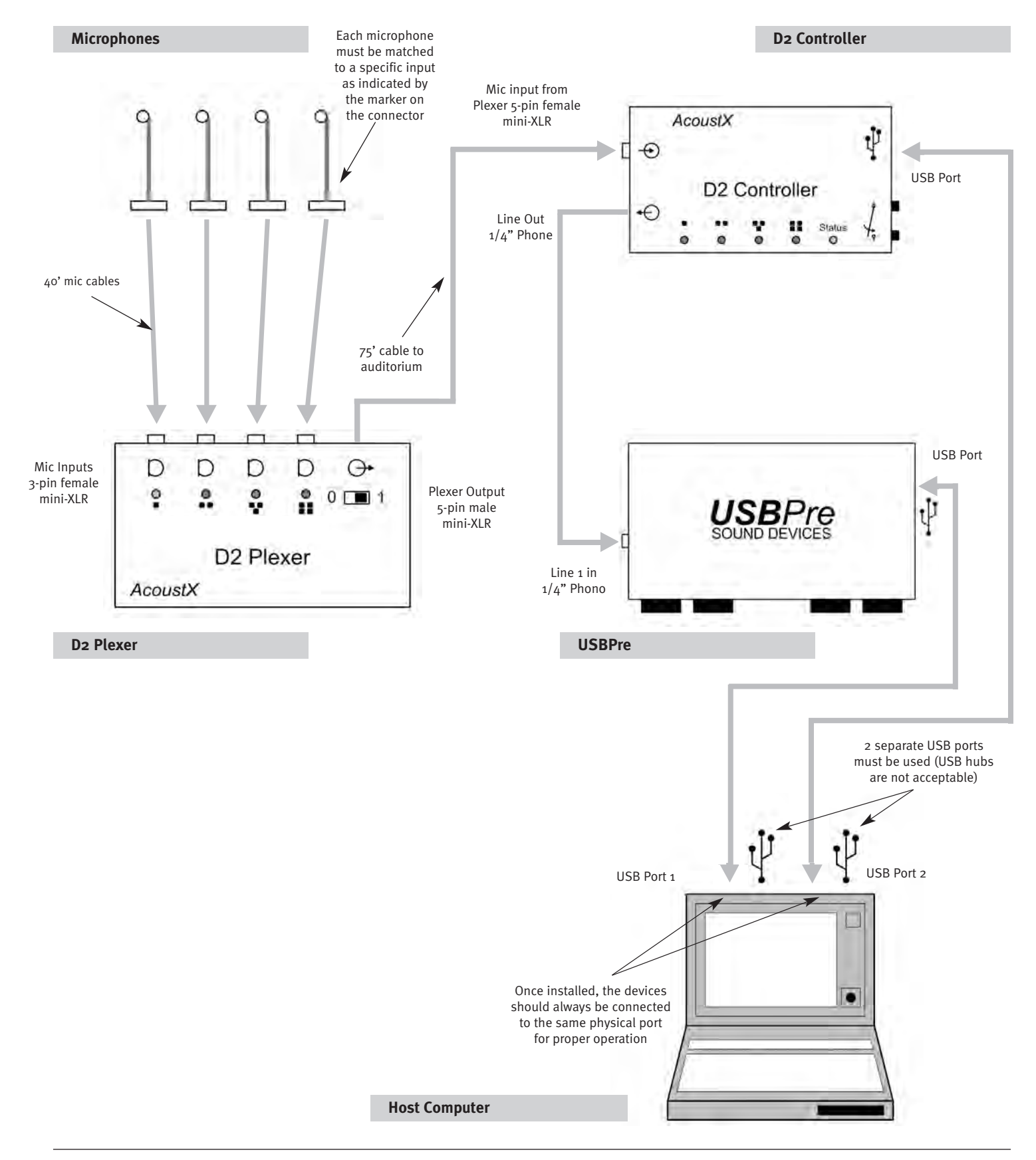

## **D2 Acoustical Measurement System:** *D2 Plexer Panel Diagrams*

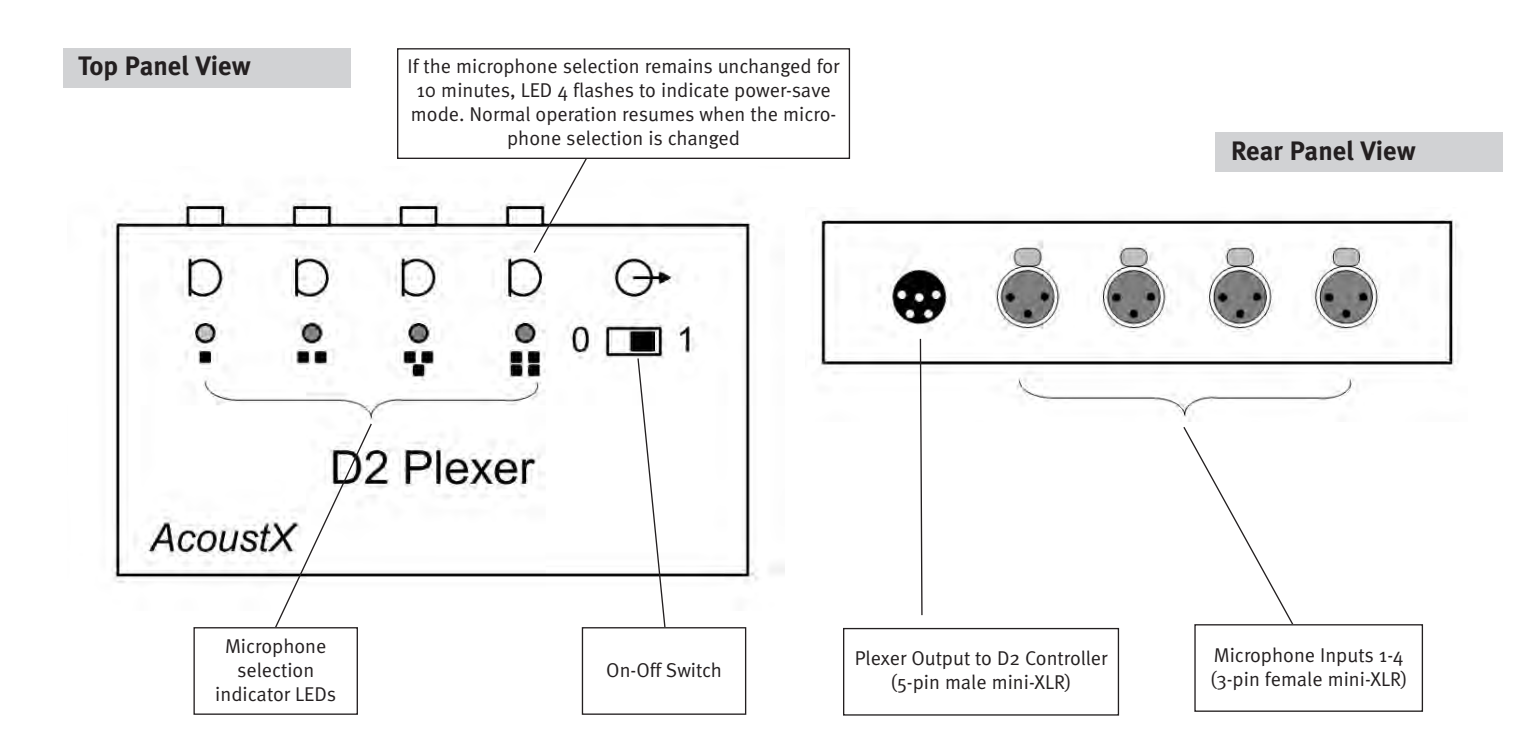

## **D2 Acoustical Measurement System:** *D2 Controller Panel Diagrams*

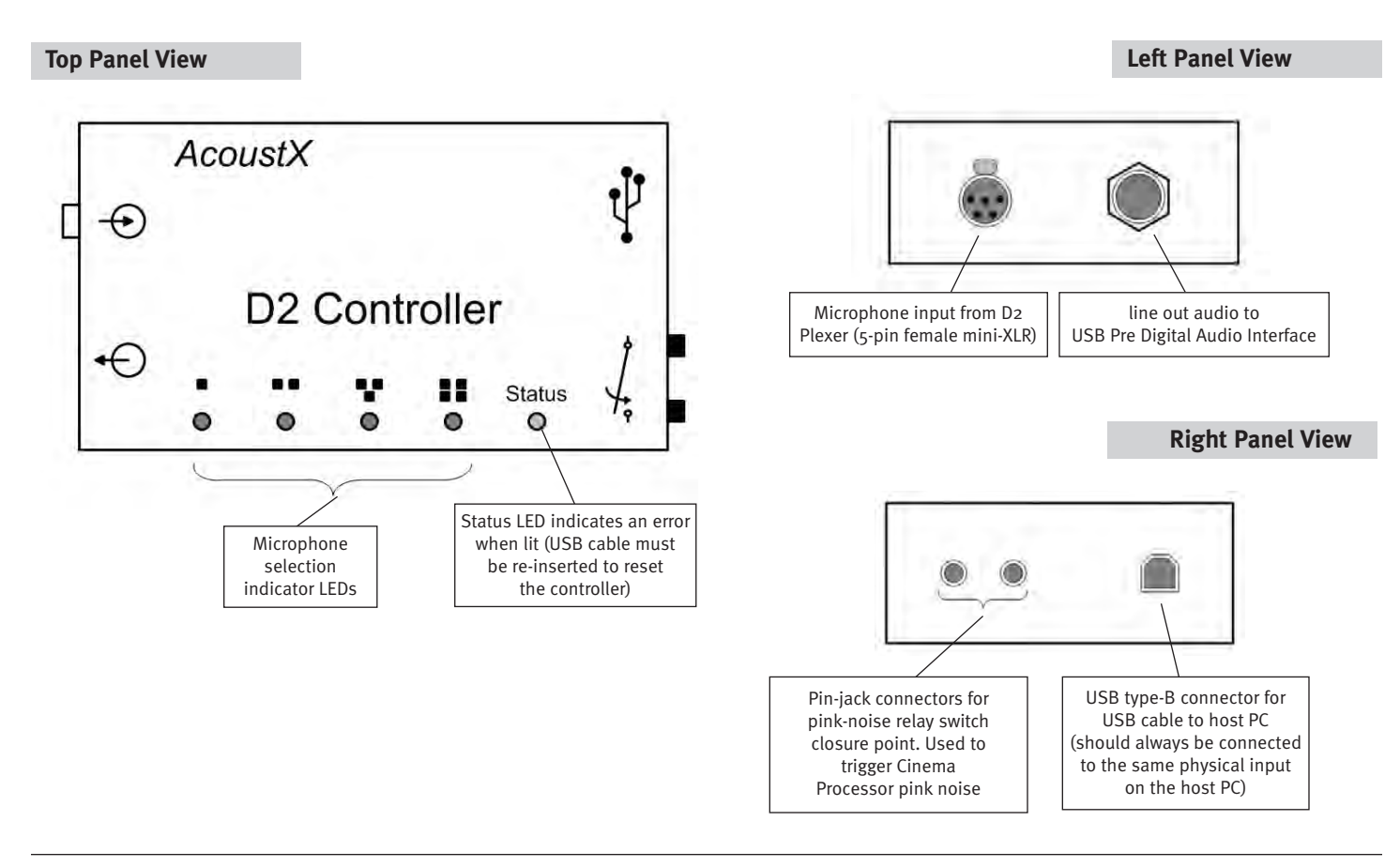

## **D2 Acoustical Measurement System:** *USBPre Panel Diagrams*

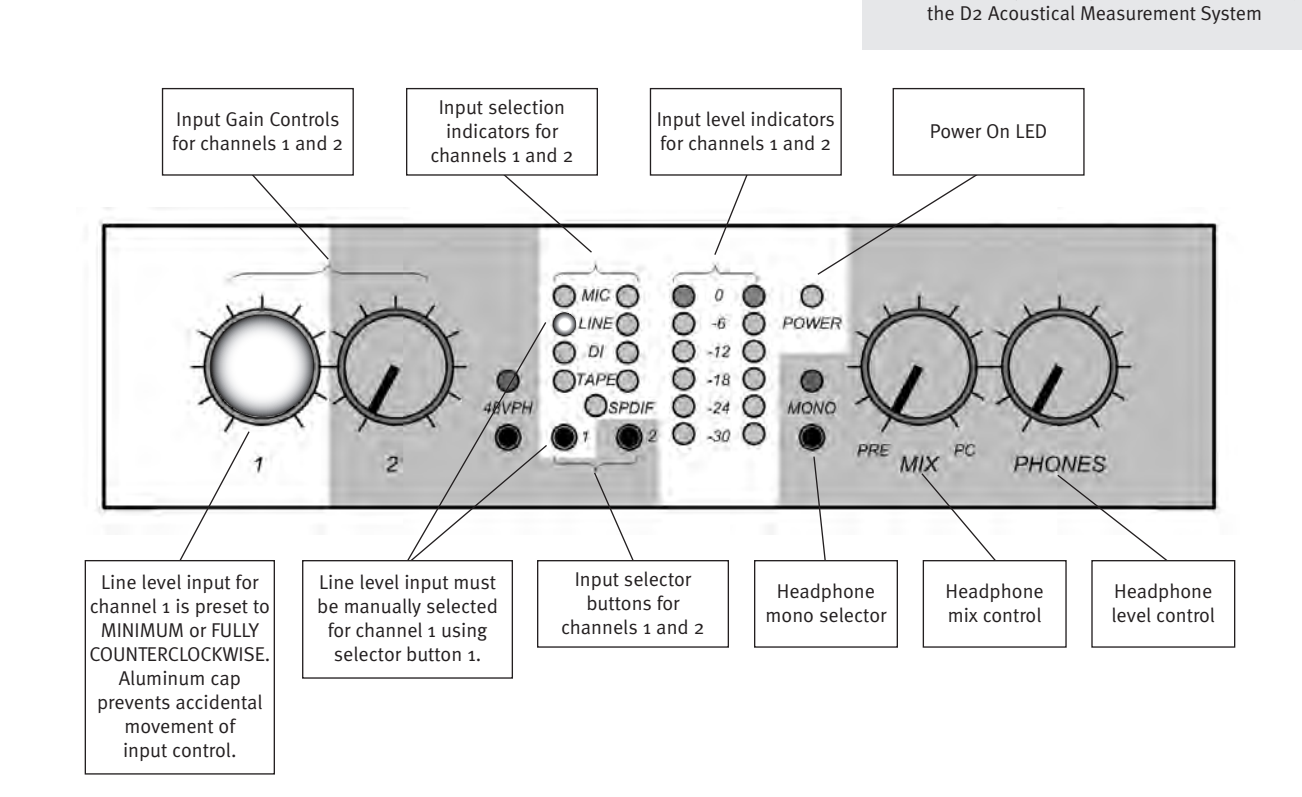

#### **Input (Left) Panel**

**Front Panel**

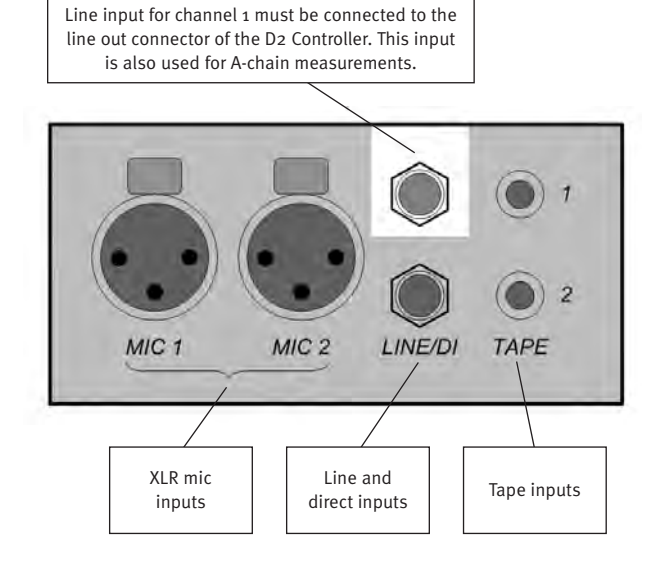

**Output (Left) Panel**

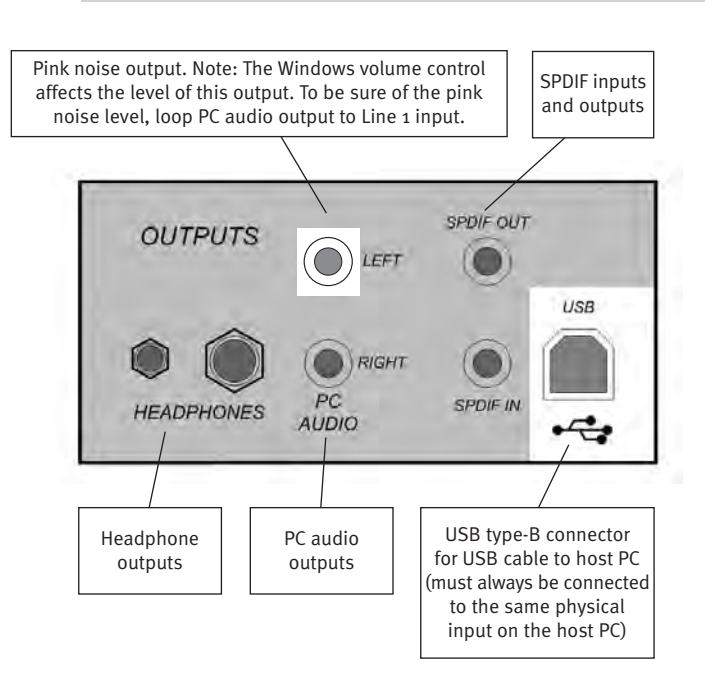

NOTE: Grayed-out areas of the drawings represent controls and inputs/outputs that are not used by

## **D2 Acoustical Measurement System:** *Main Software Screen*

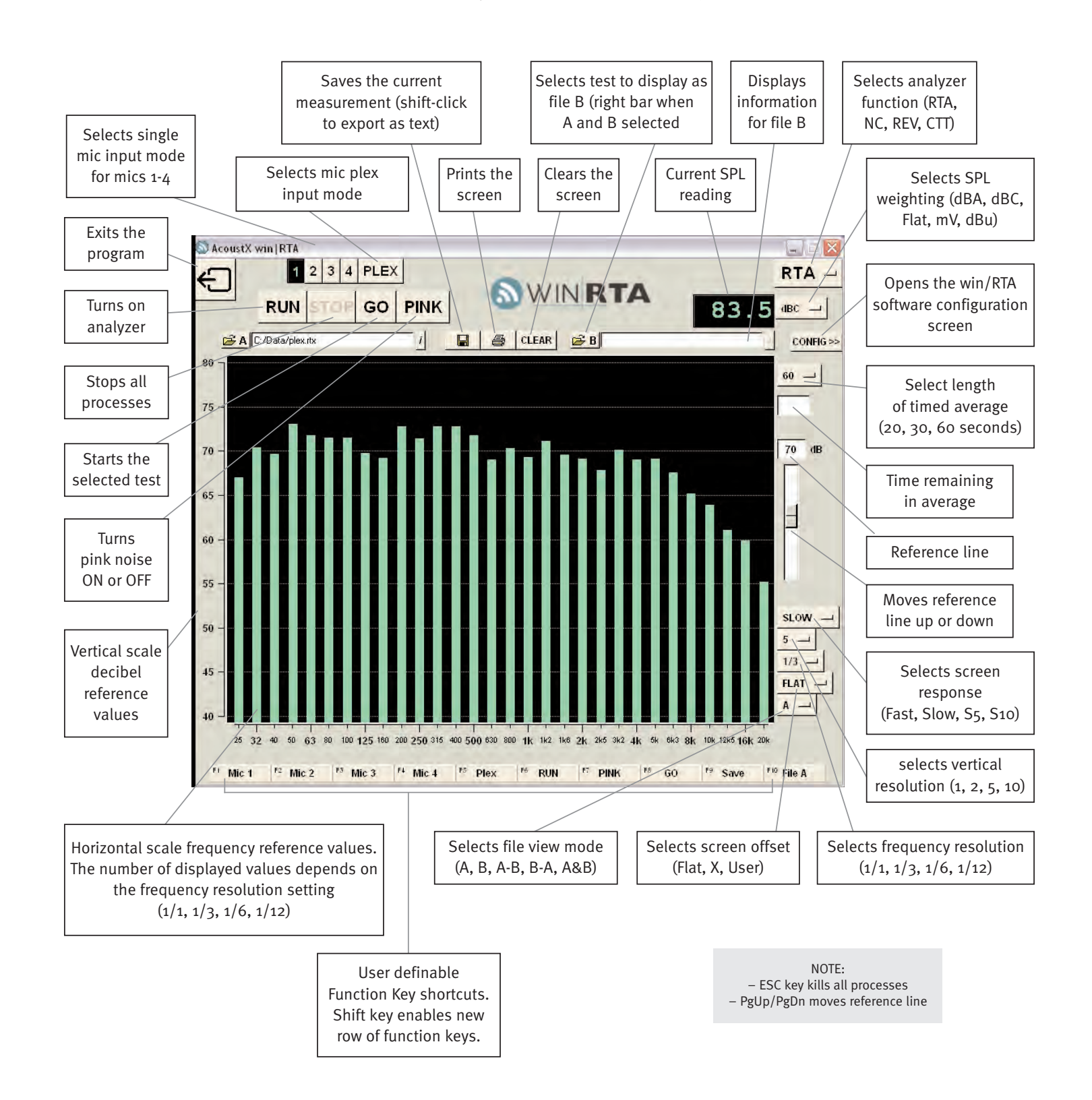

## **D2 Acoustical Measurement System:** *Main Software Screen Config*

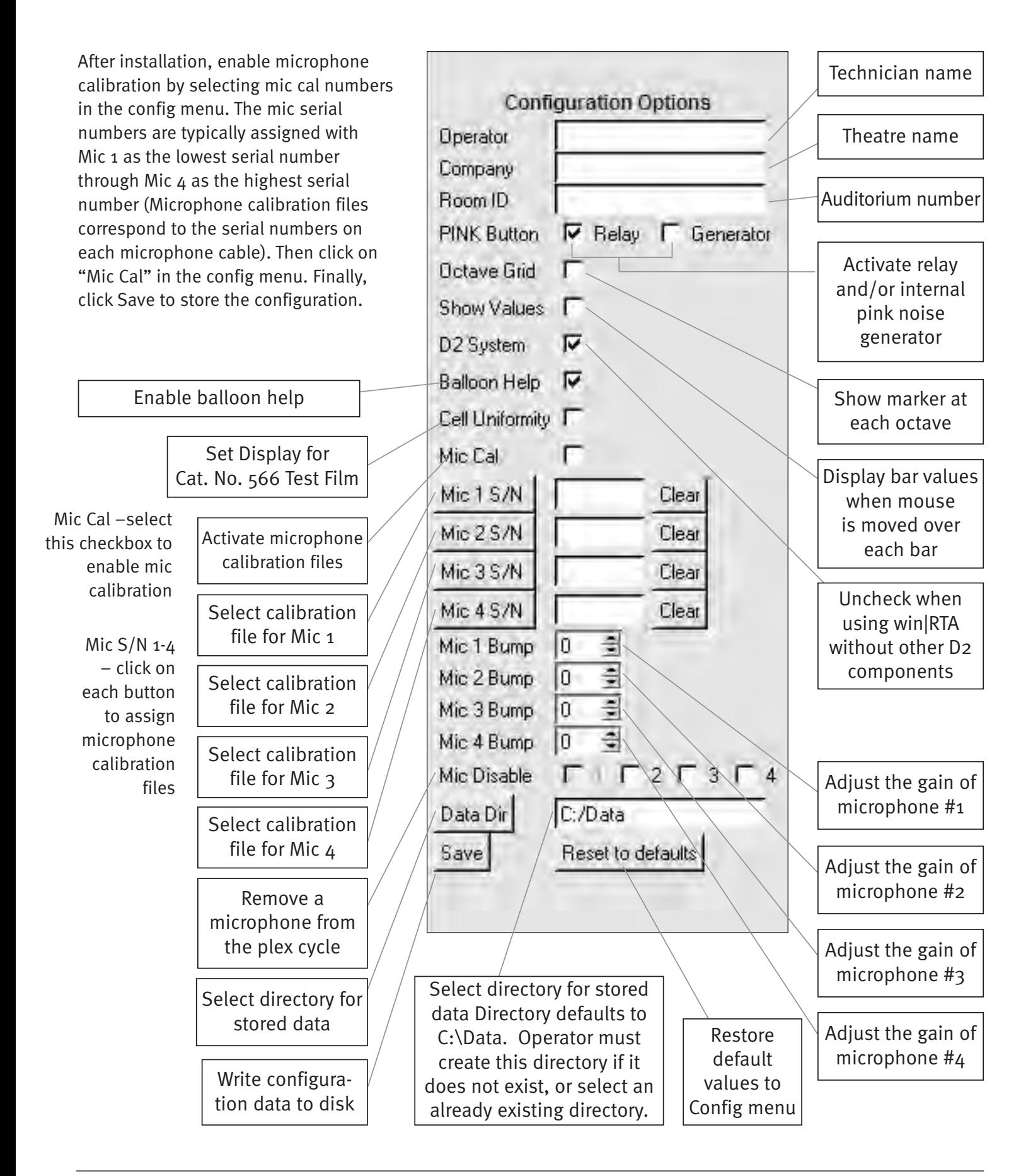

## **D2 Acoustical Measurement System:** *Installation and Startup*

Installation and first-time startup of the **D2 Acoustical Measurement System** is accomplished through a four (4) step process as follows:

- 1. Install the **USBPre Digital Audio Interface** first. Please refer to the documentation accompanying the USBPre Digital Audio Interface for complete installation and operating instructions. Select "Preferred Installation" after inserting the USBPre software CD. Refer to the connection diagram on page 4, and to the USBPre panel diagrams on page 6 for information on proper connection of the device. (Note: The USBPre device must be connected directly to a USB input on the computer instead of through a hub).
- 2.Connect the D2 Controller as shown in the connection diagram on page 5. The Controller must be connected directly to a USB port on the computer, instead of through an external hub. When the Controller is connected, the computer should prompt for drivers for the device. The necessary drivers are found on the **win|RTA** CD.
- 3.Insert the **win|RTA** software CD into an available drive on the host computer. Open the CD and double click in "Setup". Follow the instructions and prompts of the installation procedure to install the **win|RTA** operating software onto a disk drive of the host computer. A short-cut icon for the **win|RTA** software will be placed on the desktop of the host computer during the installation procedure.
- 4.Connect the remaining components of the D2 Acoustical Measurement System (D2 Plexer and microphones) as shown in the connection diagram on pages 4-5 and the panel diagrams on pages 6-9.
- 5.Install the 9V alkaline battery in the Plexer by opening battery cover on the back panel. If you want to use a rechargeable battery, a NiMH battery with 9V battery with 250 mAh or greater rating is recommended.
- 6.Double-click the short-cut icon placed on the desktop in step (3) to start the **win|RTA** software. Note that a default configuration (preferences) file will be created the first time the program is executed. The user should customize this information as appropriate to the location or facility where the software is installed (see the "CONFIG" button on the **win|RTA** software screen diagram on page 7).
- 7. After installation,enable microphone calibration by selecting mic cal numbers in the config menu. (see the "CONFIG" diagram on page 8) The mic serial numbers are assigned with Mic 1 as the lowest serial number through Mic  $4$  as the highest serial number. Then click on "Mic Cal " in the Config menu. Finally, click Save to store the configuration.

#### **NOTICE**

© Copyright 2005 AcoustX LLC. All rights reserved.

This manual contains confidential and proprietary information protected by copyright laws. No part of this publication may be reproduced, transmitted, transcribed, stored in a retrieval system, or translated into any language, in any form or by any means, electronic, mechanical, photocopying, recording, or otherwise, without the prior written permission of AcoustX.

The information furnished herein is believed to be accurate and reliable. However, AcoustX assumes no responsibility for its use, or for any infringements of patents or other rights of third parties resulting from its use.

AcoustX reserves the right to modify at any time the product functionality and features where appropriate, without notice.

#### **Limited Warranty**

AcoustX warrants the **D2 Acoustical Measurement System** hardware and its parts against defects in materials or workmanship for a period of one (1) year from the original date of purchase. During this period, AcoustX will repair or replace a defective product or part without charge to the customer. The customer is responsible for delivering the defective component (or the entire D2 Acoustical Measurement System, if requested) to AcoustX. The customer must pay for all shipping and insurance charges for transportation of the defective component(s) to AcoustX for repair. AcoustX will assume responsibility for shipping and insurance charges involved in returning the component(s) to the customer.

The **win|RTA** software is distributed on an "as is" basis, without warranty. AcoustX makes no representation or warranty, either expressed or implied, with respect to the software programs, their accuracy, quality, or fitness for a specific purpose. AcoustX shall have no liability to the purchaser, or to any other person or entity with respect to any liability, loss, or damage caused, or alleged to have been caused either directly or indirectly by the software contained on the distribution disk. This includes, but is not limited to, interruption of service, loss of data, time, or profits, or consequential damages resulting from the use of the software. If the distribution medium is defective, you may return it for a replacement within the warranty period.